## **بروشور شماره 1**

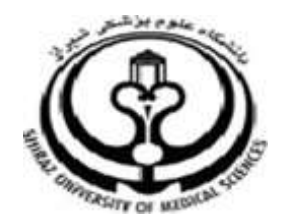

**دانشگاه علوم پزشکي شيراز**

**دانشکده پزشکي**

**آشنايي با نرم افزار**

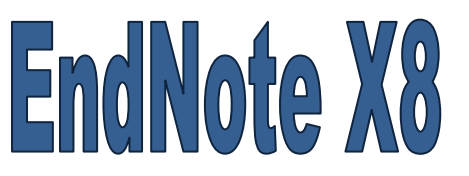

**نرم افزار مديريت اطالعات و استنادهاي علمي**

**آبان 9317**

**9 تهيه کننده: سارا کريم زاده**

**کارشناسي ارشد کتابداري و اطالع رساني**

## **معرفي اندنوت**

نرم افزار اندنوت يکي از بهترين و جامع ترين نرم افزارهاي مديريت منابع، اطالعات و استنادها در روند پژوهش است که امروزه به طور گسترده توسط پژوهشگران استفاده مي شود. نرم افزار اندنوت محيط حرفه اي، هوشمند و ساده اي را در اختيار کاربران قرار مي دهد. اين نرم افزار با اتصال به اينترنت )به صورت Online )و يا با استفاده از کتابخانه اندنوت ذخيره شده )به صورت Offline )مي تواند اطالعات مربوط به مقاالت و يا پايان نامه ها را با فرمت هاي گوناگون دريافت و رفرنس گذاري نمايد. در کتابخانه اندنوت تمامي ويژگي هاي مقاالت از جمله اسامي نويسندگان، عنوان، زبان، چکيده، سال انتشار، نام مجله و ... در اختيار کاربران قرار مي گيرد.

**روش نصب نرم افزار**

پيش از اين که کار با نرم افزار را شروع نماييد الزم است آن را بر روي کامپيوتر خود نصب کنيد. مي توانيد فايل نصب اين نرم افزار را از کتابخانه واحد هاي مختلف دانشگاه )دانشکده يا بيمارستان( دريافت نماييد. با دو بار کليک بر روي فايل اجرايي، نرم افزار را نصب نماييد. در جريان نصب l, product key کپي نماييد و گزينه next را بزنيد

**1**

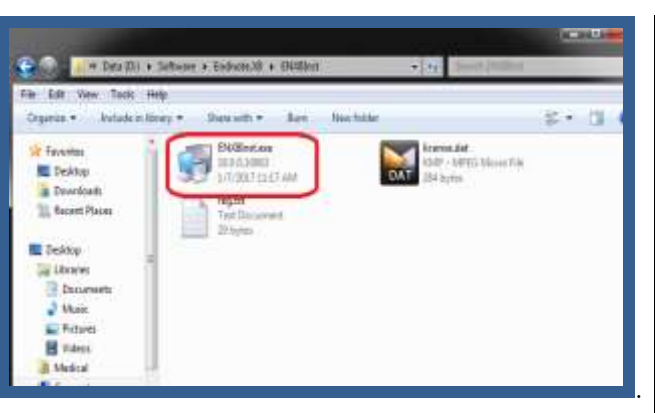

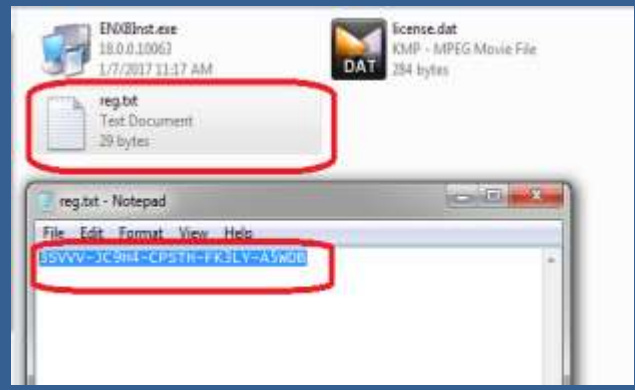

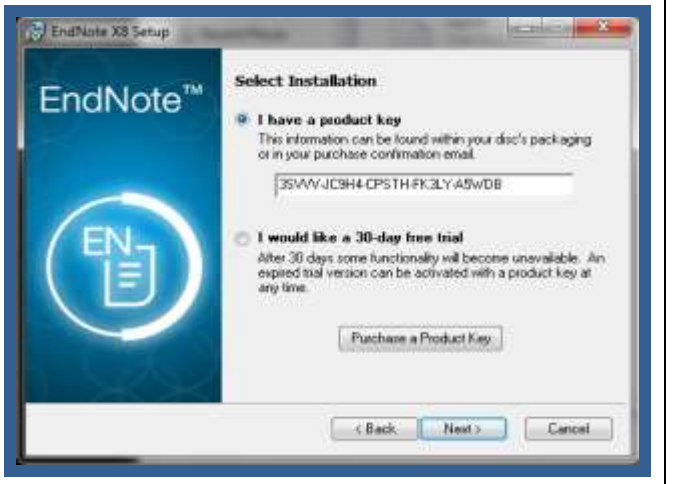

1

1

karimzadeh 2860@yahoo.com / [Medlib16@sums.ac.ir](mailto:Medlib16@sums.ac.ir)

به اين ترتيب تا آخرين مرحله، نصب را ادامه دهيد. بعد از آن نرم افزار بر روي سيستم شما نصب شده است و مي توايد از آن استفاده نماييد.

**چگونه يک کتابخانه شخصي بسازيم؟**

کتابخانه شخصي اندنوت يا Library Endnote درست همانند يک کتابخانه، تعداد زيادي از منابع و ماخذ را ذخيره مي نمايد. براي ساختن يک کتابخانه شخصي مراحل زير را انجام دهيد.

.1 از منوي Endnote>program All> Start را اجرا

نماييد.

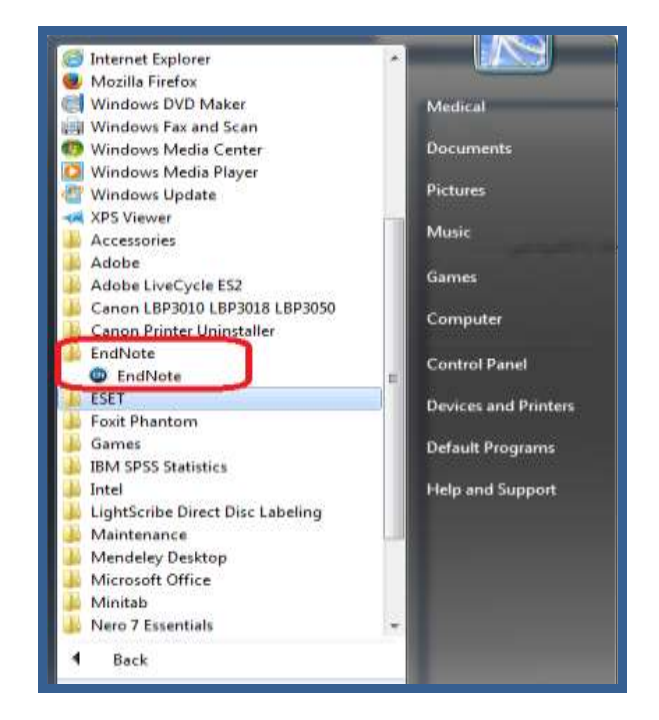

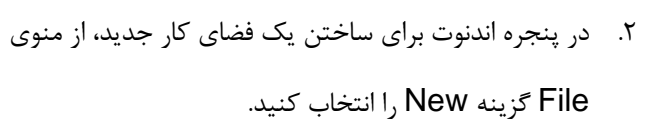

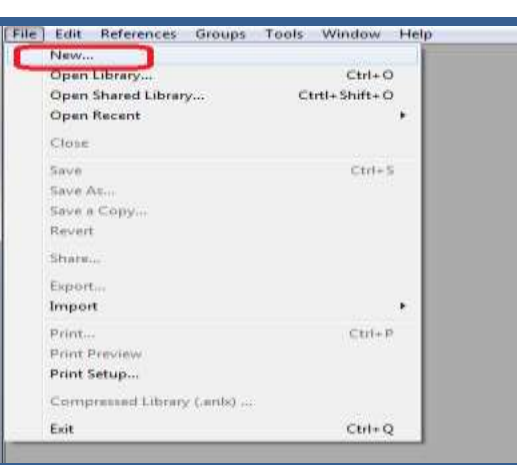

.3 در پنجره جديد، در قسمت in Save مکان مورد نظر براي ذخيره کردن فايلتان ,ا انتخاب کنيد؛ در قسمت File Name عنواني براي کتابخانه شخصي خود برگزينيد.

.4 روي کليد Save کليک نماييد.

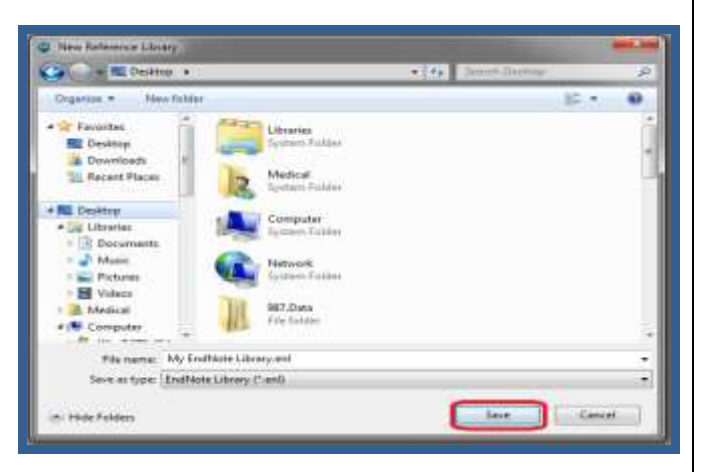

**نکته:** کتابخانه شخصي شما، در کنار خود پوشه اي با همان نام و با پسوند "Data "دارد. پوشه Data محل ذخيره کليه فايل هايي است که به منابع موجود در کتابخانه ضميمه (attach (نموده ايد. لذا براي دسترسي به فايل هاي ضميمه، الزم است هنگام جابجا نمودن کتابخانه شخصي پوشه Data را نيز همراه آن جابجا نماييد.

**مروري در پنجره کتابخانه**

زماني که شما يک پنجره کتابخانه را باز مي کنيد، ليستي از همه رفرنس ها ي موجود در کتابخانه نمايش داده مي شود. پنجره کتابخانه شامل 4 فضاي کار )پنل( است:

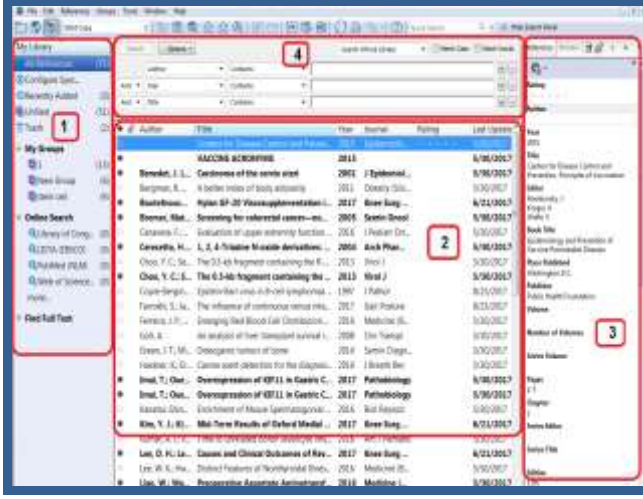

**لطفا در صورت هر گونه پرسش با بخش فهرستنويسي، خانم کريم زاده داخلي 3913 تماس حاصل فرماييد. دانشکده پزشکي- کتابخانه شهيد دکتر گرکاني نژاد**

**ادامه مطالب در بروشور شماره 2**

**5**